### **Configuring a VPN using Aggressive Mode in AOS**

This guide explains how to configure a VPN Tunnel between an Adtran OS (AOS) device and any other IPSEC VPN compliant device that supports Aggressive Mode. If you are attempting to create a VPN tunnel between devices that both have static IP addresses, you should consult the guide titled "Configuring a VPN using Main Mode in AOS". This guide is used for configuring a VPN between one device with a static IP address, and one with a dynamic IP address.

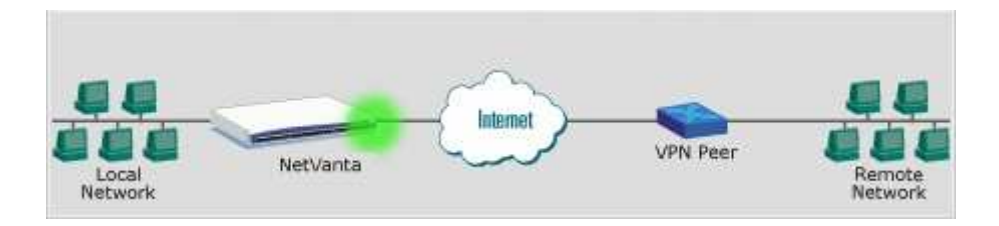

#### **Information Requirements**

You will need all of the following information to be able to establish a VPN using Aggressive Mode. If the VPN peer is not an AOS device, you will need some additional information:

- Public IP of Statically Addressed Device
- Network IP Addresses and Subnet Masks for both private networks o Example: 192.168.1.0 /24 and 10.10.10.0 /24

*For Peers that are not an AOS device*:

- Supported IKE Encryption Algorithms
- Supported IKE Hash Algorithms
- Supported Diffie-Helman Group
- Supported IPSec Encryption Algorithms
- Supported IPSec Hash Algorithms

#### **Hardware Requirements**

To implement an IPSec VPN using Aggressive Mode in AOS you will need the following items.

- An Adtran OS Router
	- o Example: Netvanta or Total Access
- Enhanced Feature Pack for each Adtran OS Device
- Power Cable for AOS Device

#### **Software Requirements**

Before implementing a VPN, you should already have connectivity established between the two devices. An acceptable test is the ability to ping the Public IP Address of one VPN Peer from the console of the other peer.

# **Configuring**

This guide includes instructions for both the Web Interface and the Command Line Interface. You should use only one method, not both. For users unfamiliar with the Command Line Interface (Console Port and Telnet), the Web Interface is highly recommended. The Web Interface also includes a "VPN Wizard" that provides step-bystep configuration of a VPN.

# **Example Settings**

The following information will be used as example settings for this guide. You should not copy these settings verbatim. You should evaluate this example guide and apply your own settings as needed. Excluding IP addresses, these example settings will always work when connecting two Adtran OS VPN devices. You will need to research supported attribute types for other vendor's equipment.

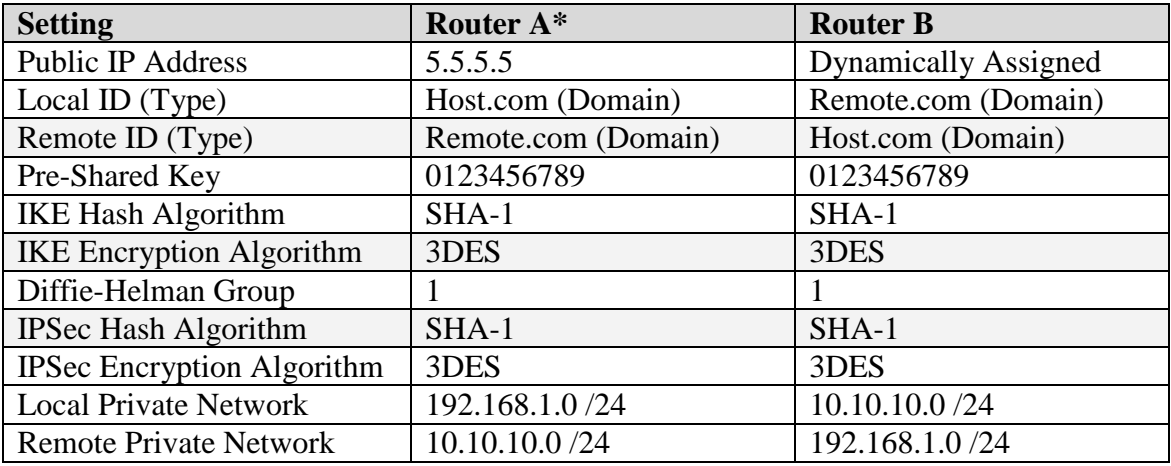

\* Only the steps for configuring Router A are shown in this guide

# **Configuring via the Web Interface**

Login to the Web Interface of your AOS device. If you do not have access to the Web Interface of your AOS device, consult the guide "Enabling the Web GUI in AOS".

Click '**VPN Peers**' in the left menu. If you do not see a VPN section in the left menu, your AOS device does not have the Enhanced Feature Pack. The Enhanced Feature Pack includes all of the software required for creating a VPN connection.

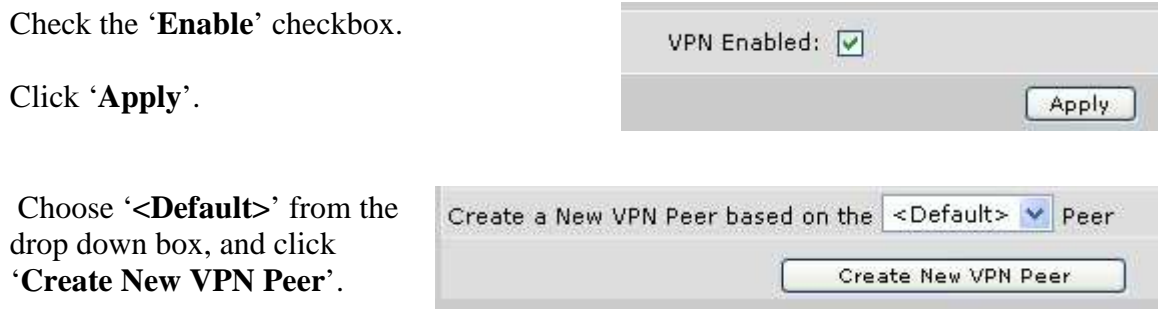

Enter a **Name** for the VPN Peer; Example 'Test VPN'.

Select the **VPN Interface** from the drop down box. The VPN Interface is the Public IP interface on this AOS Device; the interface that has is assigned a Public IP. In this example, the AOS Device uses a PPP connection over a T1 for Internet Access.

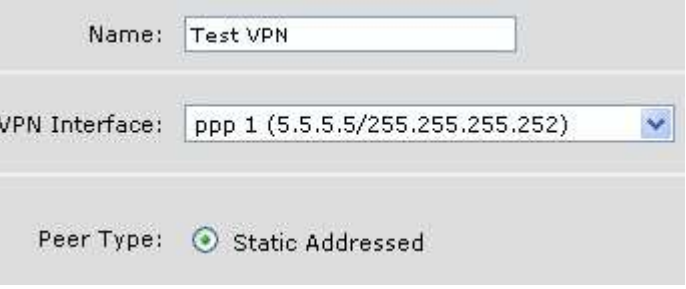

If this device has the statically assigned address, set the **Peer Type** to 'Dynamically Addressed'. If this device has a dynamically assigned address, set the **Peer Type** to 'Static Addressed'.

Click '**Apply**'.

# *IKE (Phase 1) Settings, part 1:*

Scroll down to 'IKE Configuration'. The following settings apply to the IKE portion or Phase 1 one the VPN negotiation.

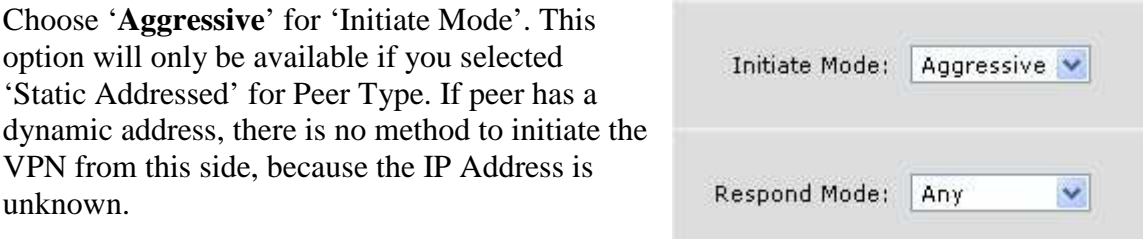

Choose '**Any**' for 'Respond Mode'. This AOS device will respond to both Main and Aggressive Mode for Phase 1.

Choose '**Allow V1'** and '**Allow V2**' for 'NAT Traversal'. If this VPN will be connecting to a non-AOS device, and you find that after properly configuring the VPN on both peers the VPN does not work, choose disable for both NAT Traversal versions.

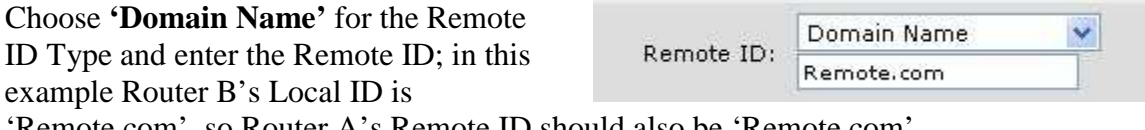

'Remote.com', so Router A's Remote ID should also be 'Remote.com'.

Enter a **Pre-Shared Key**; this example uses '0123456789'. The pre-shared key can be any string of characters you like and must be the same on both VPN peers.

Choose '**Domain Name**' for the Local ID Type. Enter this AOS devices' Local ID; in this example Router A's Local ID is 'Host.com'.

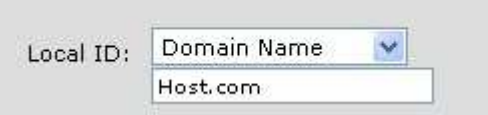

#### *IPSec (Phase 2) Settings:*

The following settings apply to the IPSec or Phase 2 portion of the VPN negotiation.

Choose '**Group 1**' for PFS.

Choose '**ESP: 3 DES / SHA1**' for the Encryption / Hash Algorithm. This sets Triple-DES (3DES) and SHA-1 as the encryption and Hash Algorithm for Phase 2.

Enter '**28800**' for Lifetime Seconds and leave Lifetime KB blank.

Click '**Apply**'.

*IKE (Phase 1) Settings, part 2:*

The following settings apply to the IKE or Phase 1 portion of the VPN Negotiation.

Scroll down to "Step 2 ..."

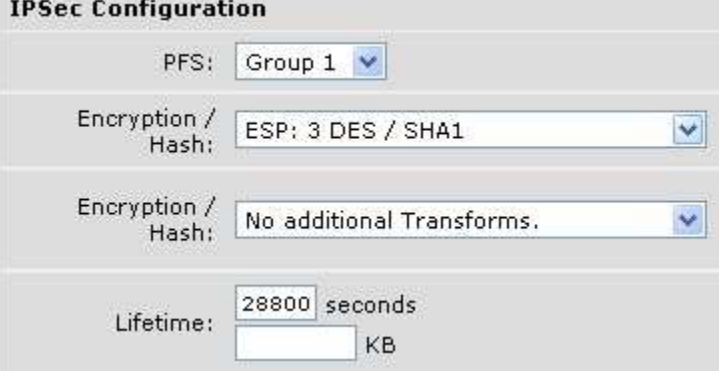

Choose '**3 DES**' and '**SHA1**' for the 'Encryption / Hash' settings.

Choose '**Preshared Key**' for Authentication.

Select '**1'** for DH Group; this is the Diffie-Helman Group setting.

Enter '**28800**' seconds for the Lifetime.

Click '**Add**'.

*Negotiated Network Settings:*

Scroll down to "Step 3…"

IPSec negotiation includes negotiating which networks will be allowed to communicate across the VPN. Step 3 identifies these source and destination networks.

**Click 'Add New VPN Set** 

Choose 'Permit' for the

Choose '**Any**' for the 'Protocol'.

Select '**IP Address**' for the 'Source Host/Network'.

Enter the Network IP Address of the local private network and the appropriate

Subnet Mask. This example uses 192.168.1.0 with a 255.255.255.0 Subnet Mask.

 Select '**IP Address**' for the 'Destination Host/Network**'.** 

Enter the Network IP Address of the remote private network and the appropriate Subnet Mask. This example uses 10.10.10.0 with a 255.255.255.0 Subnet Mask.

Click '**Apply**'.

Scroll back down to "Step 3…".

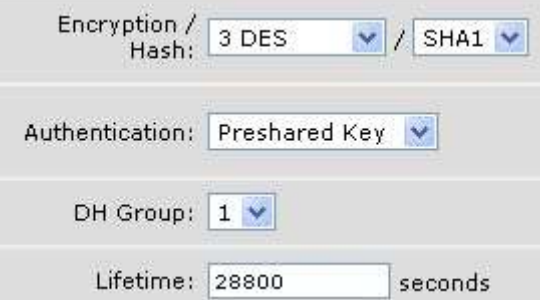

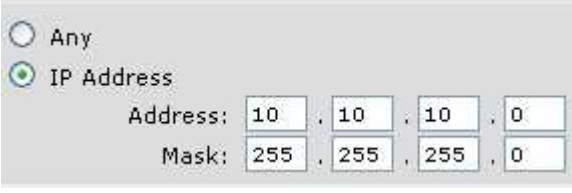

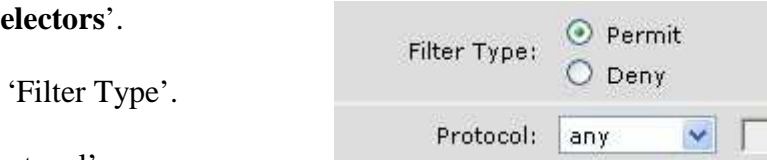

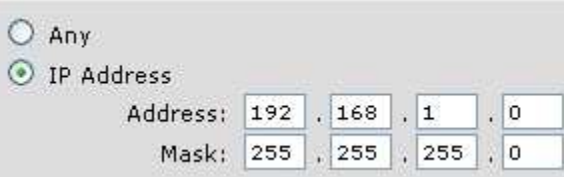

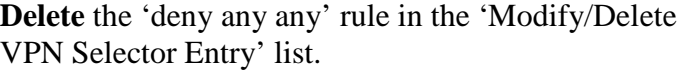

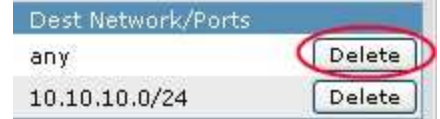

*Configuration for the Firewall*:

If the firewall of your AOS device is enabled, you will need to allow the VPN tunnels through the firewall. This is accomplished by scrolling to the bottom of the VPN Peer page, and checking the checkboxes for all Security Zones.

Click **Apply** when finished.

# *Saving the Configuration***:**

# **It is important that you save your configuration!**

After you have completed configuring your AOS router, click the '**Save'** button in the top right corner.

You should also consider downloading the configuration to your desktop. This ensures that you will always have a backup copy of the configuration for your router.

Click **'Configuration**' in the left hand menu.

Click **'Download Configuration**'. Save this file on your computer, and create backup copies. You can user this file to restore your router to its current settings.

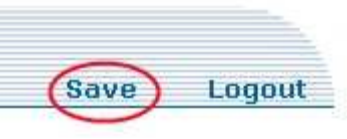

**Figure 1 - Save Button** 

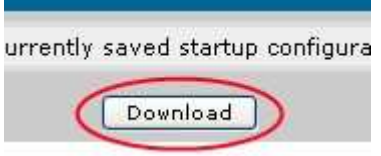

**Figure 2 - Download Button** 

# **Configuring via the Command Line Interface**

VPN using Aggressive Mode can be completely configured via the command line interface. Those users unfamiliar with the Command Line Interface are advised to use the Web Interface for configuration. To learn how to enable the Web Interface, consult the guide titled "Enabling the Web GUI in AOS".

The Command Line Interface uses several groups of information to create a single VPN. The following is a list of groups of information you will create to configure a VPN.

- IKE Policy
- **IPSec Policy**
- Remote ID Entry
- **IPSec Transform Set**
- VPN Selector Access Lists

# *Gaining Access to Configuration Mode:*

Type the command **enable** to access Enable Mode. If you do not know the enable password, consult the document titled "I lost the password to my AOS device".

Type the command **configure terminal** to enter Global Configuration Mode.

Type **ip crypto** to enable the VPN engine in the AOS device.

#### *Configuring the IKE Policy*:

The following configuration defines the IKE or Phase 1 attributes used to negotiate this VPN. This IKE policy will be referenced in the IPSec Policy and the Remote ID Entry.

Type **crypto ike policy 100** to create an IKE policy for the VPN. The number '100' in this example is a unique identifier for this policy. You may choose any number you like, but it must be unique in this AOS device.

Type **initiate aggressive** to configure this as a VPN negotiated using Aggressive Mode.

Type **respond anymode** to allow this IKE policy to negotiate both Main and Aggressive Modes.

Type **local-id fqdn Host.com.** This example uses 'Host.com' for the router's Local ID.

Type **peer any.** This allows AOS to accept IKE negotiation from any IP Address, because the peer's IP address is unknown.

Type **attribute 1** to create the first attribute set for IKE.

Type **hash sha** to set SHA-1 as the proposed Hash Algorithm for IKE.

Type **encryption 3des** to set 3DES as the proposed Encryption Algorithm for IKE.

Type **lifetime 28800** to set the lifetime of the IKE security association 28800 seconds.

Type **group 1** to set the Perfect Forward Secrecy (PFS) group to Diffie-Helman group 1.

Type **exit** to leave attribute settings.

Type **exit** again to leave the IKE Policy settings.

*Creating the IPSec Tranform Set*:

The IPSec Transform Set creates a set of Encryption and Hash Algorithms to be used in the IPSec negotiation. This IPSec Transform Set will be referenced in the IPSec Policy.

Type **crypto ipsec transform-set HIGHLY-SECURE esp-3des esp-sha-hmac** to create a transform set named "HIGHLY-SECURE" that uses 3DES and SHA as encryption and hash algorithms.

Type **mode tunnel** to set the VPN to Tunnel mode.

Type **exit** to leave the transform-set configuration.

#### *Configuring the IPSec Policy*:

The following configuration establishes the IPSec policy and ties it with the IKE policy created above. The IPSec policy will reference the transform set created in the previous section and the VPN Selectors access list created later in this guide. This IPSec policy will also be referenced in the public IP interface configuration shown later in this guide.

Type **crypto map VPN 10** to create an IPSec policy named 'VPN' with a relative priority of 10. Additional IPSec policies named 'VPN' with higher or lower matching priorities.

Type ike**-policy 100** to link this IPSec policy with the IKE policy created above.

Type **set peer any**. This allows AOS to accept IPSec negotiation from any IP, because the VPN peer's address is unknown.

Type **set pfs group1** to enable Perfect Forward Secrecy and use Diffie-Helman Group 1.

Type **set security-association lifetime seconds 28800** to configure an IPSec Security Association lifetime of 28,800 seconds.

Type **set transform-set HIGHLY-SECURE** to link this IPSec policy with the IPSec transform set created in the previous section.

Type **match address VPN-10-SELECTORS** to reference the access-list that defines the VPN network addresses. This access-list will be created later in this guide.

Type **exit** to leave the IPSec configuration mode.

# *Configuring the Remote ID*:

The Remote ID identifies the VPN peer and matches that peer's Local ID setting. The Remote ID configuration references the IKE and IPSec policy, defines the pre-shared key and set several connection options.

Type **crypto ike remote-id fqdn Remote.com preshared-key 0123456789 ike-policy 100 crypto map VPN 10 no-xauth no-mode-config** to create the Remote ID for the VPN Peer. This example uses Remote.com for Router B's Local ID; therefore Router A's local ID should be Remote.com. This example uses '0123456789' as the preshared key.

# *Configuring the VPN Selector Access-List*:

The following configuration creates an extended access-list that identifies the traffic to be transported across the VPN and defines the networks allowed to communicate across the VPN. This access-list is referenced in the IPSec Policy. If the ip firewall in AOS is enabled, it is imperative that this access-list be added as an allow statement to the appropriate policy-classes; this will be shown later in this guide.

Type **ip access-list extended VPN-10-Selectors** to create the access-list.

In this example the local private network is 10.10.10.0 /24 and the remote private network is 192.168.1.0 /24. The following line identifies the local and remote private networks that are allowed to communicate across this VPN. You will need to subsititute your own private networks.

Type **permit ip 10.10.10.0 0.0.0.255 192.168.1.0 0.0.0.255** to create the appropriate allow statement. Remember than an access list uses wildcard masks, which are basically inverse sub netmasks.

Type **exit** to leave the access-list configuration mode, and return to global configuration mode.

# *Configuring the Public Interface*:

The following instructions enable the VPN by setting the interface where the crypto engine performs its tasks. This example uses PPP 1 as its Public or WAN interface. The crypto map should always be applied to the Public or WAN interface. You should evaluate your own configuration to determine which interface is your Public or WAN interface.

Type **interface ppp 1** to enter the interface configuration mode.

Type **crypto map VPN** to set this VPN to be used on the interface ppp 1; again you will need to evaluate your own configuration to determine which interface is your public interface.

# *Configuring the Firewall*:

If the firewall in your AOS device is not enabled, your configuration is complete and you should skip this section. The following configuration steps configure the AOS firewall to allow communication across the VPN.

The AOS firewall uses policy-classes to define rules for traffic that enters an interface. You should evaluate your AOS device's configuration to determine which "accesspolicies" are assigned to your public and your private interfaces. For this example the access-policy Public will be used for the public interface, and the access-policy Private will be used for the private interface.

Type **ip policy-class Private** to enter the Private policy-class configuration mode. This is the policy-class that is applied to your LAN interfaces.

Type **allow list VPN-10-Selectors** to add a rule that allows traffic for the VPN through the private interface of the firewall. Note that this adds the allow rule to the bottom of the list private policy-class list and that you may have rules already in the Private policyclass that block the traffic for your VPN. You should evaluate each of the rules in your policy-class to make this determination.

Type **exit** to exit the private policy-class and return to global configuration mode.

Type **ip policy-class Public** to enter the Public policy-class configuration mode. This is the policy-class that is applied to your WAN interface.

Type **allow reverse list VPN-10-Selectors** to allow the 'reverse' of the VPN selectors through the AOS firewall. The reverse is needed because the access-list VPN-10- Selectors identifies traffic from the local private network to the remote private network and the Public policy class only applies to traffic in the reverse; in other words the Public policy-class applies to traffic from the remote private network to the local private network.

Type **end** to return to priviledged mode (enable mode).

*Saving the Configuration:*

#### **It is important to save the configuration!**

Type **write** to save the configuration.

You should create a backup copy of the routers configuration on your computer. To create a backup of the running configuration start a capture of the console output in your telnet or VT100 program; consult the program's documentation for more information.

Type **show run** at the AOS device's prompt.

Press **Space Bar** until then end of the running configuration; noted by returning to a command prompt.

Save the output of 'show run' as a text file. This text file can later be used to restore the configuration to the router.

# **Troubleshooting**

Troubleshooting a VPN should be performed in this order.

- 1) Attempt to bring up the VPN
- 2) Evaluate the IKE and IPSEC Security Associations
- 3) Evaluate Debug Output

# *Attempt to bring up the VPN*:

The VPN will be automatically initiated when traffic that needs to be transported across the VPN occurs. You can perform this task manually with a ping command from the Command Line interface of your AOS device. Note that because the IP Address of the dynamically addressed peer is unknown, the VPN can only be initiated from the dynamically addressed peer. There is no method to initiate the VPN connection from the statically addressed peer.

This example uses 10.10.10.1 as the local AOS device's LAN (private) interface and 192.168.1.1 as the remote VPN device's LAN (private) interface. You should evaluate your own VPN to determine the device's respective LAN (private) IP addresses.

Type **ping 192.168.1.1 source 10.10.10.1** to generate traffic that should initiate the VPN.

The VPN will take a few moments to initiate, and then traffic should being to flow normally. After a few seconds you should see exclamation marks across for ping returns indicating success. Try the above ping twice before moving on. If you do receive exclamation marks, your AOS device is properly configured and the VPN is up.

# *Evaluate IKE and IPSec Security Associations*:

IPSec VPNs have two phases of negotiation. Phase 1 is IKE. You can view the status of the Phase 1 negotiations between your VPN devices in AOS. If there is an IKE association, move on to Phase 2.

Type **show crypto ike sa** to view the IKE (Phase 1) security association. If there is no security association, the IKE, remote and local IDs or pre-sharedkey on your VPN peers do not match. Double check those settings and retry. It is sometimes normal for the IKE security association to be torn down immediately after IPSec negotiates, and that is acceptable.

Type **show crypto ipsec sa** to view the IPSec (Phase 2) security associations. If there are no associations between your AOS device and the VPN peer, phase 2 failed. You should evaluate the IPSec, and the local and remote networks settings on both of your VPN devices.

If your AOS device shows an IPSec security association, your VPN is up; note that the IKE security association maybe torn down immediately after the IPSec security association is established and that is acceptable.

#### *Evaluate Debug Output*:

VPN debug output is broken up into sections that detail each message of negotiation between the peers. The beginning of each section starts with a message that reads "received first message" or "sent first message"; or 'second' message, etc. A description of the message is shown, and then the AOS devices response to that message.

Type **debug crypto ike** to view the IKE negotiation messages. Note that you may need to reissue the ping command to start IKE negotiation again. The debugs that follow are from the initiating or sending device (device you issued ping from); you may be evaluating the same output from the receiving device.

If after issuing the above debug command and the above ping, you do not see any debug output, your configuration is not correct. Double check that the "crypto map" is applied to the public interface, that the VPN selector access-list is correct, that the correct accesslist name is referenced in the "crypto map VPN" section, that you have a default route, or a route pointed to the remote private network out the public interface and that the "ip crypto" command is enabled.

# *First Message of Aggressive Mode:*

The first message of aggressive mode is sent from the initiating device; which must be the device with a dynamically assigned IP. This message includes a list of IKE attributes, the initiating device's local ID, and some generally unused vendor ID information. The following is an example of the debug output of the first message of aggressive mode. The import parts of this example have been made bold.

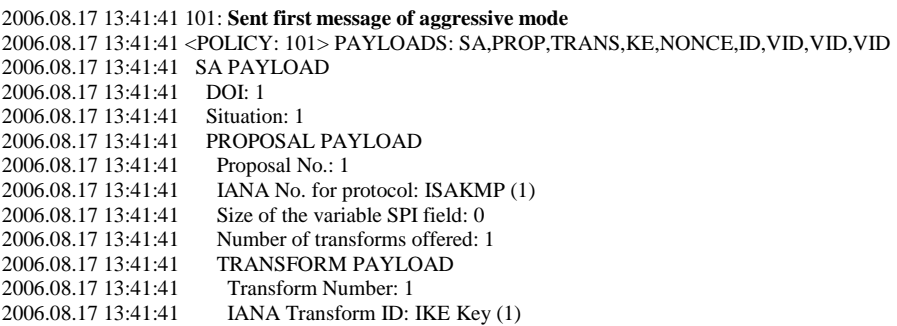

```
2006.08.17 13:41:41 TRANSFORM ATTRIBUTES 
2006.08.17 13:41:41 SA Attrib: Group Description (4)
2006.08.17 13:41:41 Length: 2<br>2006.08.17 13:41:41 Value: D
                          Value: DH Group 1 (1)
2006.08.17 13:41:41 SA Attrib: Authentication Method (3)
2006.08.17 13:41:41<br>2006.08.17 13:41:41
                          Value: Pre-shared Key (1)
2006.08.17 13:41:41 SA Attrib: Encryption Algorithm (1)
2006.08.17 13:41:41<br>2006 08.17 13:41:41
                          2006.08.17 13:41:41 Value: 3DES (5)
2006.08.17 13:41:41 SA Attrib: Authentication Algorithm (2)
2006.08.17 13:41:41
2006.08.17 13:41:41 Value: SHA1 (2)
                         2006.08.17 13:41:41 SA Attrib: Life Type (11) 
2006.08.17 13:41:41 Length: 2 
2006.08.17 13:41:41 Value: Seconds (1)
2006.08.17 13:41:41 SA Attrib: Life Time (12)
2006.08.17 13:41:41 Length: 4<br>2006.08.17 13:41:41 Value: (28800)
2006.08.17 13:41:41 Value: (28800)
2006.08.17 13:41:41 KE PAYLOAD 
2006.08.17 13:41:41 NONCE PAYLOAD 
2006.08.17 13:41:41 ID PAYLOAD 
2006.08.17 13:41:41 IANA No. for identifn: 1 -> ID_IPV4_ADDR
2006.08.17 13:41:41 Protocol Id: 0 
2006.08.17 13:41:41 Port: 0 
2006.08.17 13:41:41 Id Data: 10.19.233.253
2006.08.17 13:41:41 VID PAYLOAD 
2006.08.17 13:41:41 Vendor ID Length: 16 
2006.08.17 13:41:41 VENDOR ID HASH IN HEX: 
2006.08.17 13:41:41 44 85 15 2D 18 B6 BB CD D..-....
2006.08.17 13:41:41 0B E8 A8 46 95 79 DD CC ...F.y.. 
2006.08.17 13:41:41 VID PAYLOAD 
2006.08.17 13:41:41 Vendor ID Length: 16 
2006.08.17 13:41:41 VENDOR ID HASH IN HEX: 
2006.08.17 13:41:41 90 CB 80 91 3E BB 69 6E ....>.in 
2006.08.17 13:41:41 08 63 81 B5 EC 42 7B 1F .c...B{. 
2006.08.17 13:41:41 VID PAYLOAD 
2006.08.17 13:41:41 Vendor ID Length: 16 
2006.08.17 13:41:41 VENDOR ID HASH IN HEX: 
2006.08.17 13:41:41 AF CA D7 13 68 A1 F1 C9 ....h... 
2006.08.17 13:41:41 6B 86 96 FC 77 57 01 00 k...wW.. 
2006.08.17 13:41:41 
2006.08.17 13:41:41 peer 10.19.233.22: Received informational exchange message 
2006.08.17 13:41:41 CRYPTO_IKE.NEGOTIATION IkeStartNegotiation: using specified IKE policy "101"
2006.08.17 13:41:41 CRYPTO_IKE.NEGOTIATION IkeIsakampFormAttribList:Xauth Device .. NONE for 
XAUTH 
2006.08.17 13:41:41 CRYPTO_IKE.NEGOTIATION Intoto_DH_mod_exp :: Entry
```
If the first message of aggressive mode is continuously repeated and/or the second message of aggressive mode is not displayed on either peer, the IKE settings of the peers do not match. You can see each of the settings listed, as 'SA Attrib'. When an AOS device receives the first message of aggressive mode with no matching attribute sets, it will generate an informational response telling the initiating device that no attribute set was selected. The following shows the "no proposal chosen" response message.

```
2006.08.08 14:51:53 ERROR# NO MATCHING ISAKMP PROPOSAL
2006.08.08 14:51:53 SENDING NOTIFY MSG: 
2006.08.08 14:51:53 NO_PROPOSAL_CHOSEN
2006.08.08 14:51:53 <POLICY: 101> PAYLOADS: NOTIFY 
2006.08.08 14:51:53 NOTIFY PAYLOAD 
2006.08.08 14:51:53 DOI: 0 
2006.08.08 14:51:53 Protocol Id: 1 
2006.08.08 14:51:53 Size of SPI: 16
```
2006.08.08 14:51:53 Type of notify message: 14 2006.08.08 14:51:53 Notify Type: **No Proposal Chosen (14)** 2006.08.08 14:51:53 Length of Notification Data: 0 2006.08.08 14:51:53 101: Sent informational exchange message 2006.08.08 14:51:53 2006.08.08 14:51:53 CRYPTO\_IKE.NEGOTIATION Xauth is not Enabled 2006.08.08 14:51:53 CRYPTO\_IKE.NEGOTIATION 101: **IkeSelectIsakmpProposal failed** 2006.08.08 14:51:53 CRYPTO\_IKE.NEGOTIATION IkeProcessData: IkeIdleProcess failed

The following shows the reception of a "no proposal chosen" message by the initiating device. This indicates that the peer device did not having a matching IKE attribute set, and that you should evaluate the IKE settings on both VPN devices.

> 2006.06.18 04:23:20 peer 10.19.233.253: Received informational exchange message 2006.06.18 04:23:20 CRYPTO\_IKE.NEGOTIATION IkeInNotifyProcess: **NOTIFY TYPE: NO PROPOSAL CHOSEN (14)** 2006.06.18 04:23:20 CRYPTO\_IKE.NEGOTIATION IkeDeleteIsakmpSA :: Deleting any DPD

The following is output when the Local ID of either peer does not match the Remote ID of the other peer. In this case, adjust be sure that the Local ID of one peer matches the Remote ID of the other peer and vice versa.

> 2006.08.17 15:11:22 CRYPTO\_IKE.NEGOTIATION IkeInNotifyProcess: **NOTIFY TYPE: INVALID ID INFORMATION (18)**

*Second Message of Aggressive Mode:* 

The second message of aggressive mode is sent by the responding peer. This message includes affirmation and final selection of the IKE attributes to be used, and the responding peer's Local ID. The second message of aggressive mode is the first encrypted message of aggressive mode. If the configured pre-shared keys do not match, this message will fail. Because of the nature of encryption the failure will be unpredictable, but you will never see the third message of aggressive mode passed on either peer.

The following is output when the Local ID of the dynamically addressed peer does not match the configured remote ID of the statically address peer.

> 2006.08.17 15:15:38 SENDING NOTIFY MSG: 2006.08.17 15:15:38 AUTHENTICATION\_FAILED 2006.08.17 15:15:38 <POLICY: 101> PAYLOADS: NOTIFY 2006.08.17 15:15:38 NOTIFY PAYLOAD 2006.08.17 15:15:38 DOI: 0 2006.08.17 15:15:38 Protocol Id: 1 2006.08.17 15:15:38 Size of SPI: 16 2006.08.17 15:15:38 Type of notify message: 24 2006.08.17 15:15:38 Notify Type: **Authentication Failed (24)** 2006.08.17 15:15:38 Length of Notification Data: 0 2006.08.17 15:15:38 101: Sent informational exchange message

#### *Third and Fourth Messages of Aggressive Mode:*

The third message of aggressive mode is sent by the initiating peer and includes hash information for calculating IPSec keys. The fourth message of aggressive mode is sent by the responding peer and includes affirmation of the IPSec hash keys. After the fourth message of aggressive mode, IKE using aggressive mode is complete.

#### *Debugging IPSec*:

Type **debug crypto ipsec** to begin debugging IPSec negotiations. IPSec negotiations are commonly known as "quick mode". There are four messages in quick mode that identify the IPSec attributes and the networks to be connected.

After issuing the above debug command you may need to issue the ping 'source' command to start the negotiations again.

#### *First Message of Quick Mode*:

The first message of quick mode is sent from the initiating device. The first message of quick mode includes IPSec attributes, and source and destination networks. The following is an example output of the first message of quick mode.

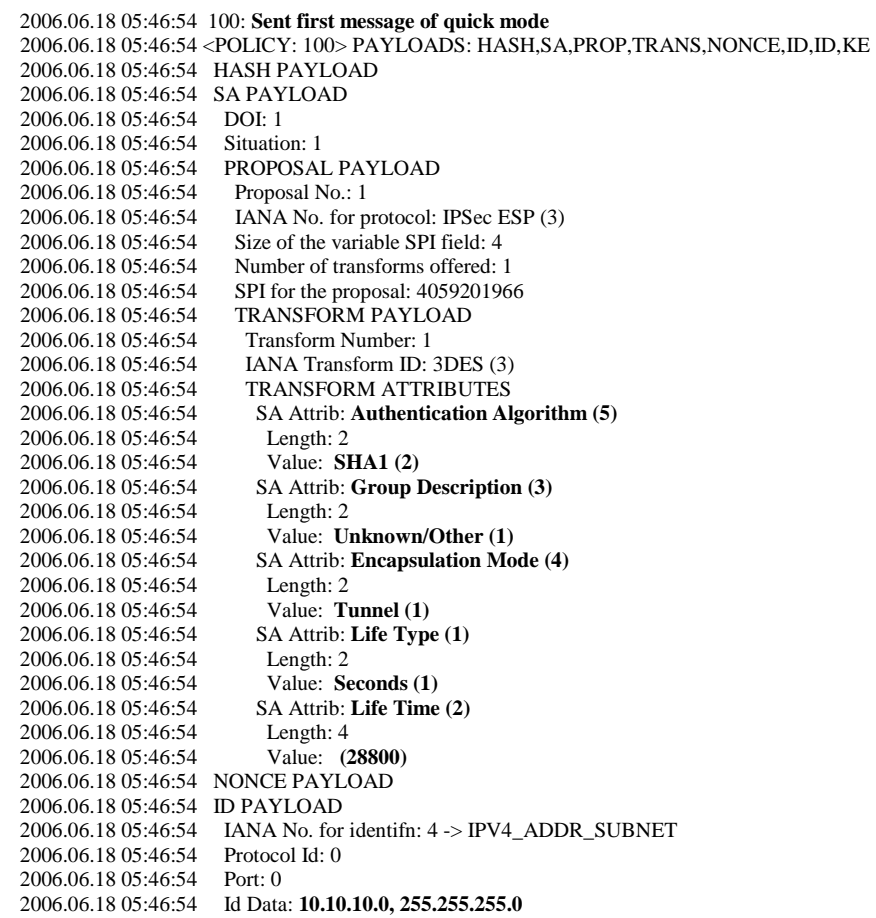

2006.06.18 05:46:54 ID PAYLOAD 2006.06.18 05:46:54 IANA No. for identifn: 4 -> IPV4\_ADDR\_SUBNET 2006.06.18 05:46:54 Protocol Id: 0 2006.06.18 05:46:54 Port: 0 2006.06.18 05:46:54 Id Data: **192.168.1.0, 255.255.255.0** 2006.06.18 05:46:55 KE PAYLOAD

If the IPSec attributes of the VPN devices do not match, an information exchange message "No Proposal Chosen" will be sent to the intiating device. The following is the debug output of the initiating device.

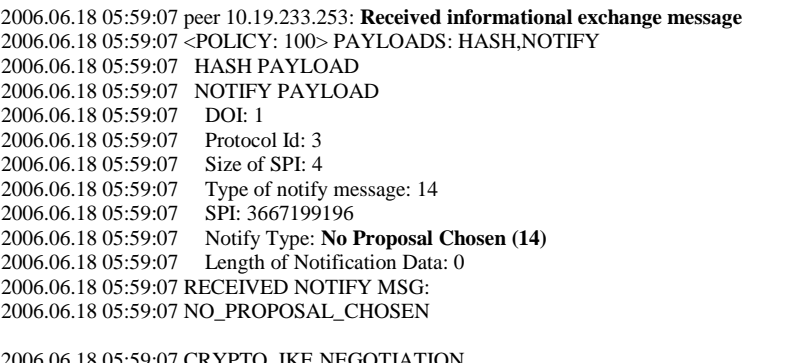

2006.06.18 05:59:07 CRYPTO\_IKE.NEGOTIATION 2006.06.18 05:59:07 CRYPTO\_IKE.NEGOTIATION IkeInNotifyProcess: **NOTIFY TYPE: NO PROPOSAL CHOSEN (14)** 

If after sending the first message of quick mode, there is no response, the networks to be transported do not match. The receiving device will display the following message:

> 2006.08.08 16:31:52 CRYPTO\_IKE.NEGOTIATION The remote ID specified IPSec Policy "VPN 10", **but the selectors did not match**

You should double check both the source and destination networks (command line access-list) on both of your VPN devices. The source network of one device should match the destination network of the other; and vice-versa.

#### *Second Message of Quick Mode*:

The second message of quick mode is a response to the initiating device that identifies the selected attributes and the IP Networks to be transported. There is very little chance that the second message of quick mode will fail, and therefore is not discussed further.

#### *Third & Fourth Messages of Quick Mode*:

The third and fourth messages of quick mode are acknowledgements of the IPSec association and represent the final messages. There is very little chance that these messages will fail.

*I have done all of the above troubleshooting, but I am still unable to ping*.

If after completing the VPN configuration, and successfully establishing an IPSec security association, shown in the output of "show crypto ipsec sa" you are still unable to pass traffic, check the firewall settings on both VPN devices. There should be a specific rule on both interfaces of the AOS device that allow VPN traffic through that interface.

Please also double check the default gateway settings of the computers connected to the private networks. The default gateway of any device that will use the VPN should be the AOS device's private (LAN) ip address.